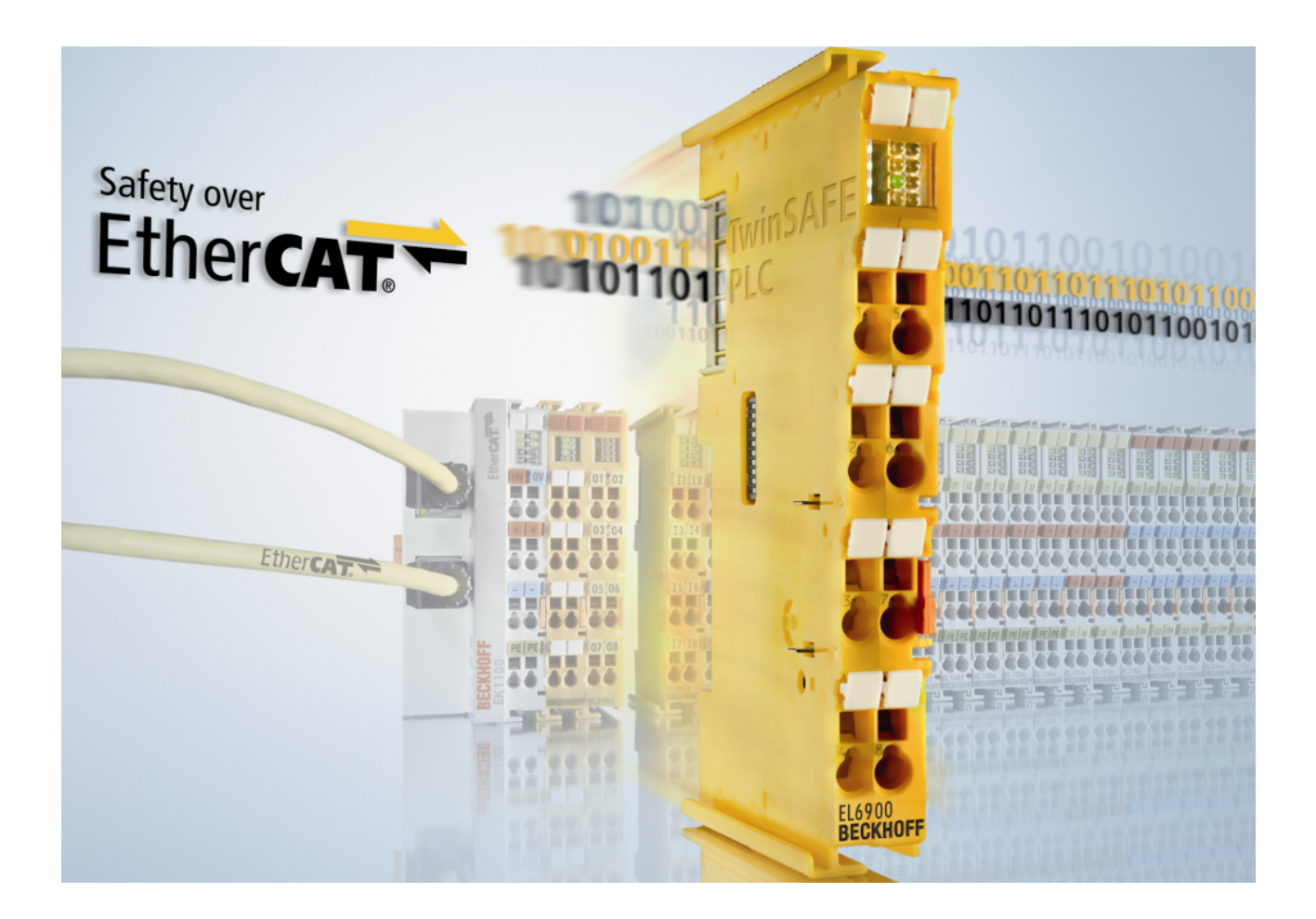

**Dokumentation**

# **TwinSAFE User**

**Tool zum Anpassen der Benutzerverwaltung einer TwinSAFE-Logic**

**1.3.0 22.07.2017 Version: Datum:**

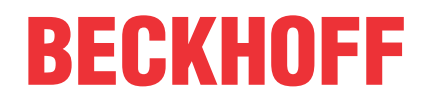

## Inhaltsverzeichnis

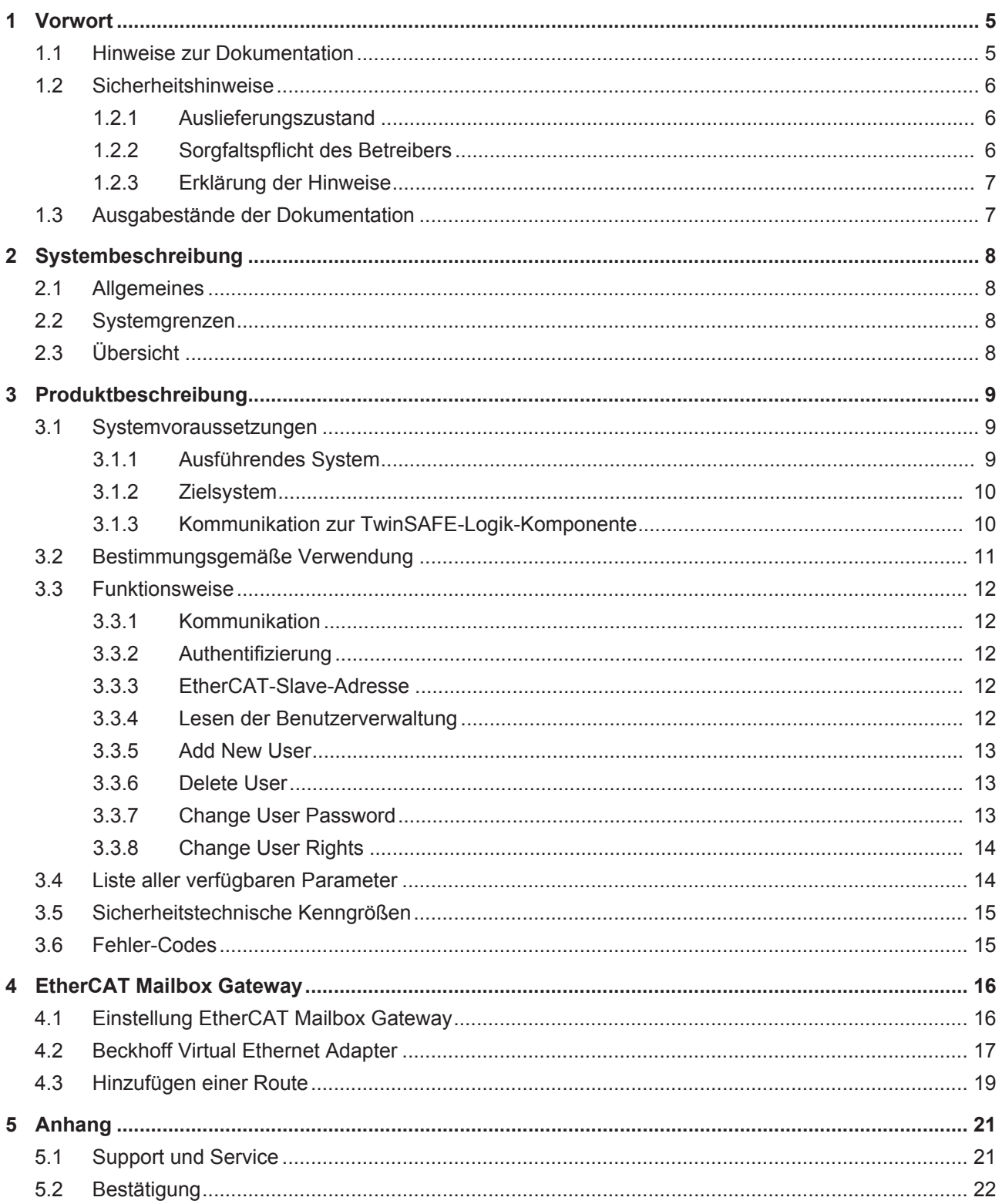

## **BECKHOFF**

## <span id="page-4-0"></span>**1 Vorwort**

### <span id="page-4-1"></span>**1.1 Hinweise zur Dokumentation**

#### **Zielgruppe**

Diese Beschreibung wendet sich ausschließlich an ausgebildetes Fachpersonal der Steuerungs- und Automatisierungstechnik, das mit den geltenden nationalen und internationalen Normen und Regeln vertraut ist.

Zur Installation und Inbetriebnahme der Komponenten ist die Beachtung der nachfolgenden Hinweise und Erklärungen unbedingt notwendig.

Das Fachpersonal hat sicherzustellen, dass die Anwendung bzw. der Einsatz der beschriebenen Produkte alle Sicherheitsanforderungen, einschließlich sämtlicher anwendbaren Gesetze, Vorschriften, Bestimmungen und Normen erfüllt.

#### **Dokumentenursprung**

Diese Dokumentation ist in deutscher Sprache verfasst. Alle weiteren Sprachen werden von dem deutschen Original abgeleitet.

#### **Aktualität**

Bitte prüfen Sie, ob Sie die aktuelle und gültige Version des vorliegenden Dokumentes verwenden. Auf der Beckhoff Homepage finden Sie unter <http://www.beckhoff.de/german/download/twinsafe.htm> die jeweils aktuelle Version zum Download. Im Zweifelsfall wenden Sie sich bitte an den technischen [Support \[](#page-20-1)[}](#page-20-1) [21\]](#page-20-1).

#### **Produkteigenschaften**

Gültig sind immer nur die Produkteigenschaften, die in der jeweils aktuellen Anwenderdokumentation angegeben sind. Weitere Informationen, die auf den Produktseiten der Beckhoff Homepage, in E-Mails oder sonstigen Publikationen angegeben werden, sind nicht maßgeblich.

#### **Disclaimer**

Diese Dokumentation wurde sorgfältig erstellt. Die beschriebenen Produkte unterliegen zyklisch einer Revision. Deshalb ist die Dokumentation nicht in jedem Fall vollständig auf die Übereinstimmung mit den beschriebenen Leistungsdaten, Normen oder sonstigen Merkmalen geprüft. Wir behalten uns das Recht vor, die Dokumentation jederzeit und ohne Ankündigung zu überarbeiten und zu ändern. Aus den Angaben, Abbildungen und Beschreibungen in dieser Dokumentation können keine Ansprüche auf Änderung bereits gelieferter Produkte geltend gemacht werden.

#### **Marken**

 $\sf{Beckhoff}^{\circ},$  TwinCAT $^{\circ},$  EtherCAT $^{\circ}$ , EtherCAT G $^{\circ}$ , EtherCAT G10 $^{\circ}$ , EtherCAT P $^{\circ}$ , Safety over EtherCAT $^{\circ}$ , TwinSAFE®, XFC®, XTS® und XPlanar® sind eingetragene und lizenzierte Marken der Beckhoff Automation GmbH. Die Verwendung anderer in dieser Dokumentation enthaltenen Marken oder Kennzeichen durch Dritte kann zu einer Verletzung von Rechten der Inhaber der entsprechenden Bezeichnungen führen.

#### **Patente**

Die EtherCAT-Technologie ist patentrechtlich geschützt, insbesondere durch folgende Anmeldungen und Patente: EP1590927, EP1789857, EP1456722, EP2137893, DE102015105702 mit den entsprechenden Anmeldungen und Eintragungen in verschiedenen anderen Ländern.

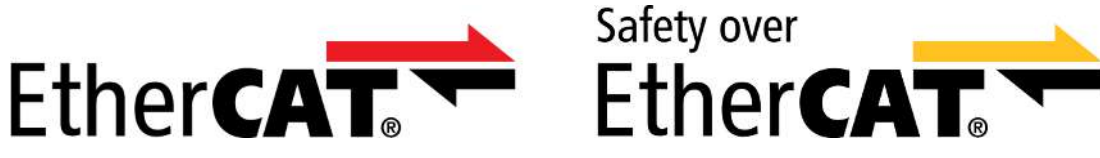

EtherCAT® und Safety over EtherCAT® sind eingetragene Marken und patentierte Technologien, lizenziert durch die Beckhoff Automation GmbH, Deutschland.

#### **Copyright**

© Beckhoff Automation GmbH & Co. KG, Deutschland.

Weitergabe sowie Vervielfältigung dieses Dokuments, Verwertung und Mitteilung seines Inhalts sind verboten, soweit nicht ausdrücklich gestattet.

Zuwiderhandlungen verpflichten zu Schadenersatz. Alle Rechte für den Fall der Patent-, Gebrauchsmusteroder Geschmacksmustereintragung vorbehalten.

#### **Lieferbedingungen**

Es gelten darüber hinaus die allgemeinen Lieferbedingungen der Fa. Beckhoff Automation GmbH & Co. KG.

### <span id="page-5-0"></span>**1.2 Sicherheitshinweise**

### <span id="page-5-1"></span>**1.2.1 Auslieferungszustand**

Die gesamten Komponenten werden je nach Anwendungsbestimmungen in bestimmten Hard- und Software-Konfigurationen ausgeliefert. Änderungen der Hard-, oder Software-Konfiguration, die über die dokumentierten Möglichkeiten hinausgehen sind unzulässig und bewirken den Haftungsausschluss der Beckhoff Automation GmbH & Co. KG.

### <span id="page-5-2"></span>**1.2.2 Sorgfaltspflicht des Betreibers**

Der Betreiber muss sicherstellen, dass

- die TwinSAFE-Produkte nur bestimmungsgemäß verwendet werden (siehe Kapitel Produktbeschreibung).
- die TwinSAFE-Produkte nur in einwandfreiem, funktionstüchtigem Zustand betrieben werden.
- nur ausreichend qualifiziertes und autorisiertes Personal die TwinSAFE-Produkte betreibt.
- dieses Personal regelmäßig in allen zutreffenden Fragen von Arbeitssicherheit und Umweltschutz unterwiesen wird, sowie die Betriebsanleitung und insbesondere die darin enthaltenen Sicherheitshinweise kennt.
- die Betriebsanleitung stets in einem leserlichen Zustand und vollständig am Einsatzort der TwinSAFE-Produkte zur Verfügung steht.
- alle an den TwinSAFE-Produkten angebrachten Sicherheits- und Warnhinweise nicht entfernt werden und leserlich bleiben.

### <span id="page-6-0"></span>**1.2.3 Erklärung der Hinweise**

In der vorliegenden Betriebsanleitung werden die folgenden Hinweise verwendet. Diese Hinweise sind aufmerksam zu lesen und unbedingt zu befolgen!

#### **GEFAHR**

#### **Akute Verletzungsgefahr!**

Wenn dieser Sicherheitshinweis **nicht** beachtet wird, besteht unmittelbare Gefahr für Leben und Gesundheit von Personen!

#### **WARNUNG**

#### **Verletzungsgefahr!**

Wenn dieser Sicherheitshinweis **nicht** beachtet wird, besteht Gefahr für Leben und Gesundheit von Personen!

#### **VORSICHT**

#### **Schädigung von Personen!**

Wenn dieser Sicherheitshinweis **nicht** beachtet wird, können Personen geschädigt werden!

#### *HINWEIS*

#### **Schädigung von Umwelt/Geräten oder Datenverlust**

Wenn dieser Hinweis **nicht** beachtet wird, können Umweltschäden, Gerätebeschädigungen oder Datenverlust entstehen.

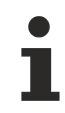

#### **Tipp oder Fingerzeig**

Dieses Symbol kennzeichnet Informationen, die zum besseren Verständnis beitragen.

### <span id="page-6-1"></span>**1.3 Ausgabestände der Dokumentation**

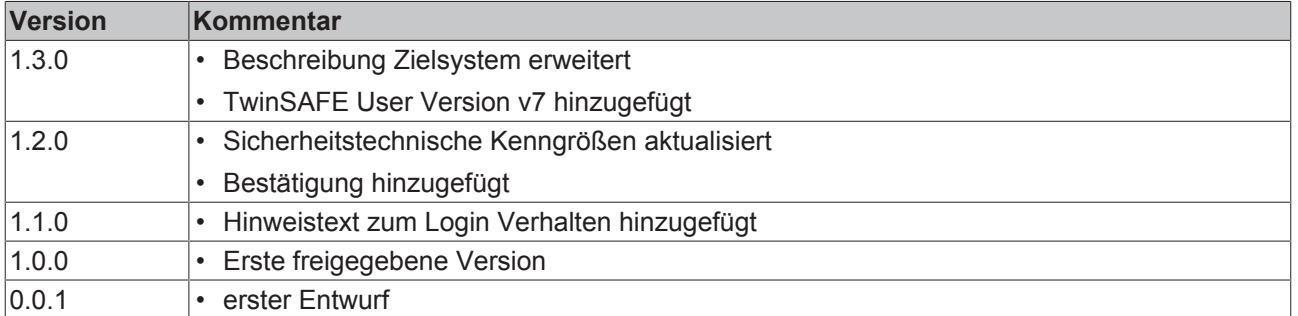

## <span id="page-7-0"></span>**2 Systembeschreibung**

### <span id="page-7-1"></span>**2.1 Allgemeines**

Das Tool TwinSAFE User ist eine Software, um einen Benutzer auf einer TwinSAFE-Logik-Komponente unabhängig von der Entwicklungsumgebung TwinCAT anzulegen bzw. zu verändern.

### <span id="page-7-2"></span>**2.2 Systemgrenzen**

Die Software TwinSAFE User wird als ausführbare Programmbibliothek ausgeliefert und ist für die Betriebssysteme Windows und Linux verfügbar. Diese Bibliothek kann in Anwendungen eingebunden werden. Die verschiedenen Funktionen der Programmbibliothek werden über entsprechende Kommandozeilenparameter gesteuert.

### <span id="page-7-3"></span>**2.3 Übersicht**

<span id="page-7-4"></span>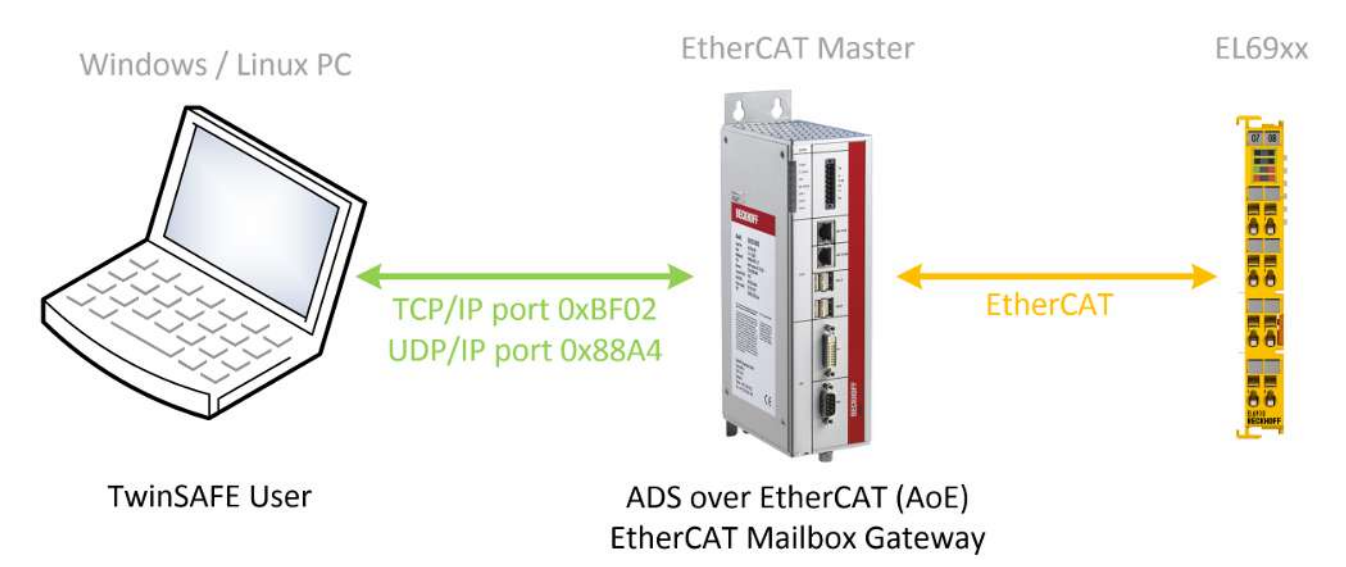

Abb. 1: TwinSAFE User Übersicht

## <span id="page-8-0"></span>**3 Produktbeschreibung**

### <span id="page-8-1"></span>**3.1 Systemvoraussetzungen**

### <span id="page-8-2"></span>**3.1.1 Ausführendes System**

Zur Ausführung des Tools TwinSAFE User müssen je nach Betriebssystem die im Folgenden aufgeführten Systemvoraussetzungen erfüllt sein.

#### **3.1.1.1 Windows**

Für das Betriebssystem Windows 7 (32 Bit) werden keine weiteren Komponenten benötigt.

Folgende Tabelle listet die unterschiedlichen Versionen des TwinSAFE User und die zugehörigen SHA-Checksummen auf.

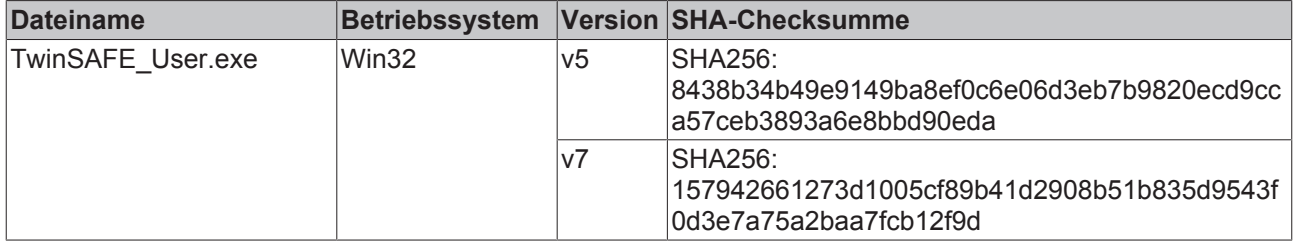

#### **3.1.1.2 Linux**

Für das Betriebssystem Ubuntu 16.04 werden keine weiteren Komponenten benötigt.

Folgende Tabelle listet die unterschiedlichen Versionen des TwinSAFE User und die zugehörigen SHA-Checksummen auf.

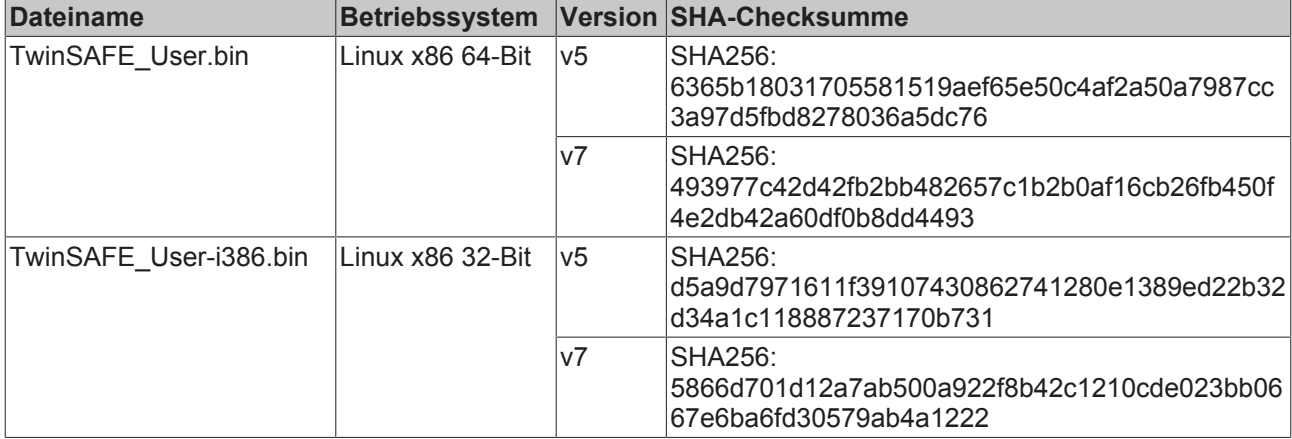

### <span id="page-9-0"></span>**3.1.2 Zielsystem**

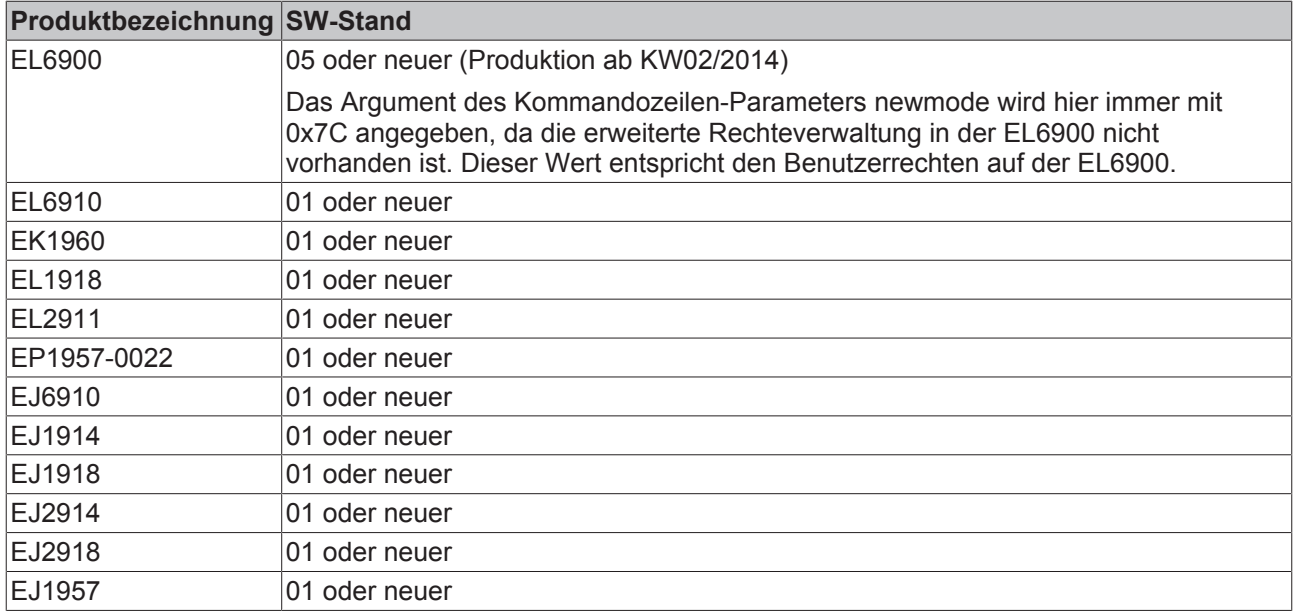

Folgende Tabelle listet die unterstützten TwinSAFE-Logik-Komponenten auf:

Die in obiger Tabelle aufgeführten Komponenten werden in der aktuellen Version des TwinSAFE Users direkt unterstützt.

#### *HINWEIS*

#### **Einbindung neuer TwinSAFE-Logik-Komponenten**

Sollte eine neue TwinSAFE-Logik-Komponente verfügbar sein, welche in der aktuellen Version des Twin-SAFE Users nicht direkt unterstützt wird, kann diese durch eine zusätzliche Konfigurationsdatei eingebunden werden.

Um eine neue Logik-Komponente einzubinden, muss im Verzeichnis der TwinSAFE User Ausführungsdatei eine zusätzliche Datei "custom terminals.csv" angelegt werden. Diese kann dann in folgender Syntax gefüllt werden, so dass neue Komponenten unterstützt werden können (die Zeilen 1 und 2 sind fest definiert). Am Beispiel einer neuen Logik-Komponente ELxxxx, welche auf der TwinSAFE Logic EL6910 basiert, müsste somit die Datei wie in Zeile 5 gezeigt erweitert werden.

#### **Datei: custom\_terminals.csv**

```
1
class;type
EL6910;EL6910
EL6910;EP1957-0022
EL6910;ELxxxx
```
Des Weiteren ist auf der Beckhoff Webseite bei Neueinführung neuer Komponenten ohne direkte Unterstützung durch den TwinSAFE User stets eine aktualisierte Version dieser Konfigurationsdatei zu finden.

### <span id="page-9-1"></span>**3.1.3 Kommunikation zur TwinSAFE-Logik-Komponente**

Die Software TwinSAFE User unterstützt folgende Protokolle zum Anpassen einer Benutzerverwaltung auf einer TwinSAFE-Logik-Komponente:

- ADS over EtherCAT (AoE)
- EtherCAT Mailbox Gateway

Für eine erfolgreiche Kommunikation mit der TwinSAFE-Logik-Komponente muss der TwinSAFE User eine Verbindung zum im System vorliegenden EtherCAT-Master aufbauen können. Dazu müssen folgende Systemvoraussetzungen erfüllt sein.

### **3.1.3.1 ADS over EtherCAT (AoE)**

Der EtherCAT-Master muss derart konfiguriert sein, dass er AoE-Verbindungen (gemäß ETG.1020) auf Port 0xBF02 (TCP/IP) akzeptiert.

#### **3.1.3.2 EtherCAT Mailbox Gateway**

Der EtherCAT-Master muss derart konfiguriert sein, dass er Pakete des EtherCAT-Mailbox-Gateways (gemäß ETG.8200) auf Port 0x88A4 (UDP/IP) akzeptiert.

### <span id="page-10-0"></span>**3.2 Bestimmungsgemäße Verwendung**

#### **WARNUNG**

#### **Vorsicht Verletzungsgefahr!**

Eine Verwendung des Tools TwinSAFE-User, die über den im Folgenden beschriebene bestimmungsgemäße Verwendung hinausgeht, ist nicht zulässig!

#### **VORSICHT**

#### **Maschinenrichtlinie beachten!**

Die TwinSAFE-Klemmen dürfen nur in Maschinen im Sinne der Maschinenrichtlinie eingesetzt werden.

#### **WARNUNG**

#### **Erstellen und Anpassen der Benutzerverwaltung - Authentifizierung!**

Es muss durch den Anwender sichergestellt werden, dass nur berechtigte Personen ein Erstellen oder Anpassen der Benutzerverwaltung durchführen können.

#### **WARNUNG**

#### **Ausführung der Safety Applikation**

Beim Anlegen oder Ändern eines Benutzers wird ein Login auf der TwinSAFE-Logik-Komponente durchgeführt. Während dieses Logins wird die Ausführung des aktuellen Safety Projektes auf der TwinSAFE-Logik gestoppt.

### <span id="page-11-0"></span>**3.3 Funktionsweise**

Das Tool TwinSAFE User dient dazu, einen Benutzer unabhängig von der Entwicklungsumgebung TwinCAT auf einer TwinSAFE-Logik-Komponente anzulegen, zu löschen oder zu verändern.

Die dafür nötigen Datenpakete werden über den im System vorhandenen EtherCAT-Master an die entsprechende Komponente übertragen. Die Funktionen des TwinSAFE User werden über Kommandozeilenparameter gesteuert.

### <span id="page-11-1"></span>**3.3.1 Kommunikation**

Zur Steuerung der Kommunikation müssen folgende Parameter verwendet werden.

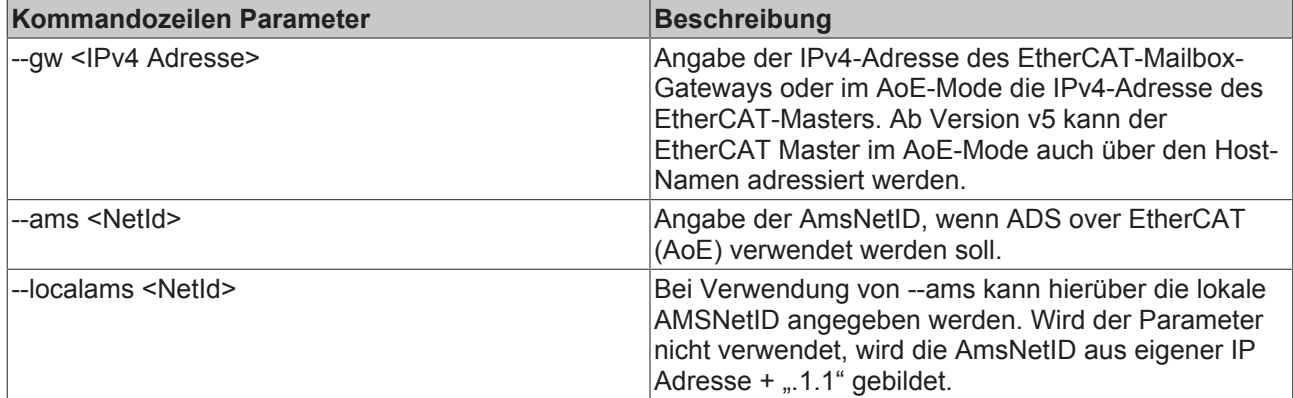

### <span id="page-11-2"></span>**3.3.2 Authentifizierung**

Zur Authentifizierung eines Benutzers auf der TwinSAFE-Logik müssen folgende Parameter verwendet werden.

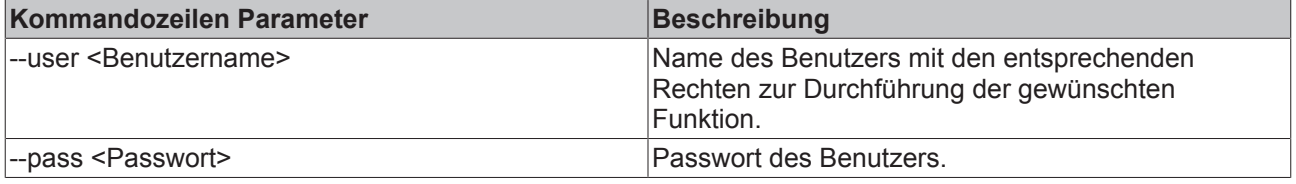

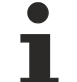

#### **Benutzerverwaltung**

Jede TwinSAFE-Logik-Komponente besitzt eine eigene Benutzerverwaltung. Nur auf der TwinSA-FE-Logik-Komponente angelegte Benutzer können bestimmte Funktionen ausführen.

### <span id="page-11-3"></span>**3.3.3 EtherCAT-Slave-Adresse**

Um die TwinSAFE-Logik-Komponente eindeutig identifizieren zu können, muss die EtherCAT-Slave-Adresse angegeben werden.

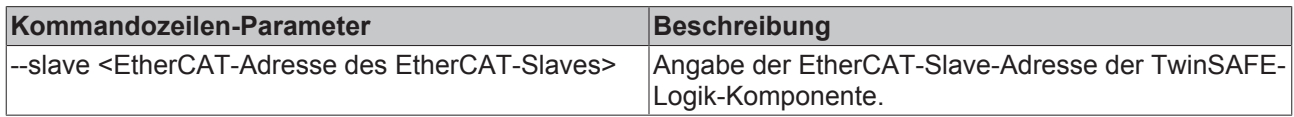

### <span id="page-11-4"></span>**3.3.4 Lesen der Benutzerverwaltung**

Mit dem Kommando *List* kann die aktuell auf der TwinSAFE-Logik-Komponente vorhandene Benutzerverwaltung ausgelesen werden. Dazu müssen die Kommandozeilen-Parameter --gw/--ams und - slave zusammen mit --list angegeben werden.

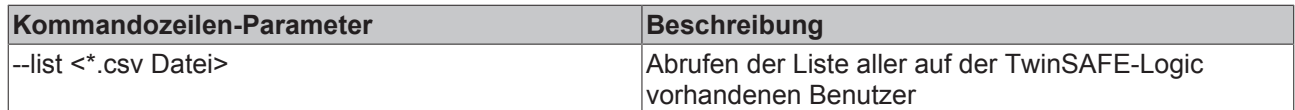

#### **Beispiel**

C:\>TwinSAFE\_User.exe --gw 192.168.1.253 --slave 1001 --list output.csv

#### **Aufbau des csv-Formates**

Die erste Zeile enthält die Versionsnummer des verwendeten csv-Formates und die zweite Zeile die Überschriften durch Semikolon getrennt. In den nächsten Zeilen folgen dann die jeweilige Benutzer-ID und der Benutzername durch Semikolon getrennt.

1 id;username 1;Administrator 2;JohnDoe

### <span id="page-12-0"></span>**3.3.5 Add New User**

Ein neuer Benutzer wird hinzugefügt, indem neben den zuvor beschriebenen Parametern auch die Parameter --newuser, --newpass und --newmode angegeben werden.

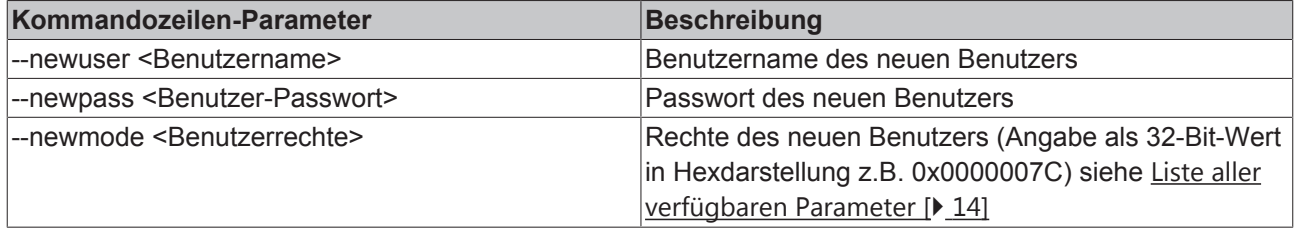

#### **Beispiel**

C:\>TwinSAFE User.exe --gw 192.168.1.253 --user Administrator --pass TwinSAFE --slave 1001 --newuser JohnDoe --newpass TwinCAT --newmode 0x7C

### <span id="page-12-1"></span>**3.3.6 Delete User**

Ein neuer Benutzer wird gelöscht, in dem neben den zuvor beschriebenen Parametern nur der Parameter -newuser angegeben wird.

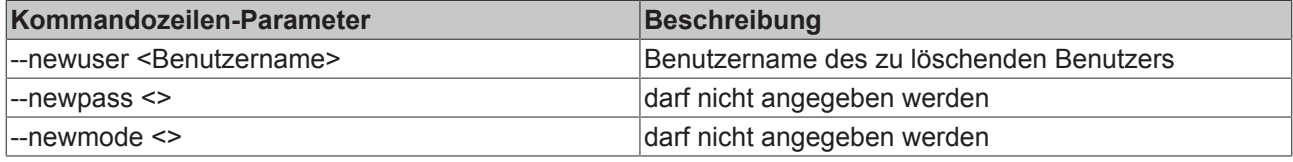

#### **Beispiel**

```
C:\>TwinSAFE User.exe --gw 192.168.1.253 --user Administrator --pass TwinSAFE --slave 1001 --newuser
JohnDoe
```
### <span id="page-12-2"></span>**3.3.7 Change User Password**

Ein Benutzer-Passwort wird geändert, in dem neben den zuvor beschriebenen Parametern auch die Parameter --newuser und --newpass angegeben werden.

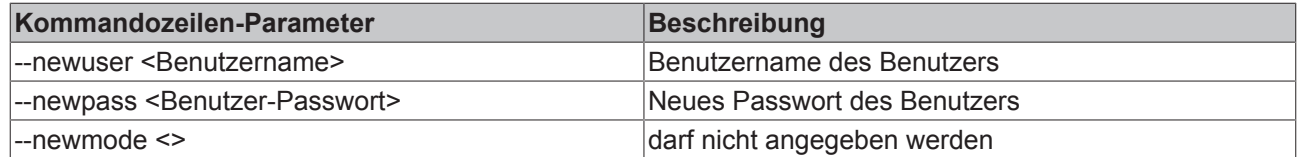

#### **Beispiel**

```
C:\>TwinSAFE_User.exe --gw 192.168.1.253 --user Administrator --pass TwinSAFE --slave 1001 --newuser
JohnDoe --newpass TwinSAFE
```
### <span id="page-13-0"></span>**3.3.8 Change User Rights**

Die Benutzer-Rechte werden geändert, indem neben den zuvor beschriebenen Parametern auch die Parameter --newuser und --newmode angegeben werden.

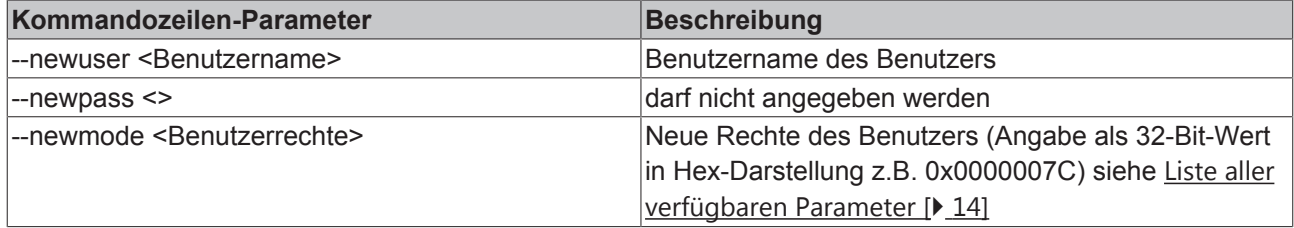

#### **Beispiel**

```
C:\>TwinSAFE_User.exe --gw 192.168.1.253 --user Administrator --pass TwinSAFE --slave 1001 --newuser
JohnDoe --newmode 0x78
```
### <span id="page-13-1"></span>**3.4 Liste aller verfügbaren Parameter**

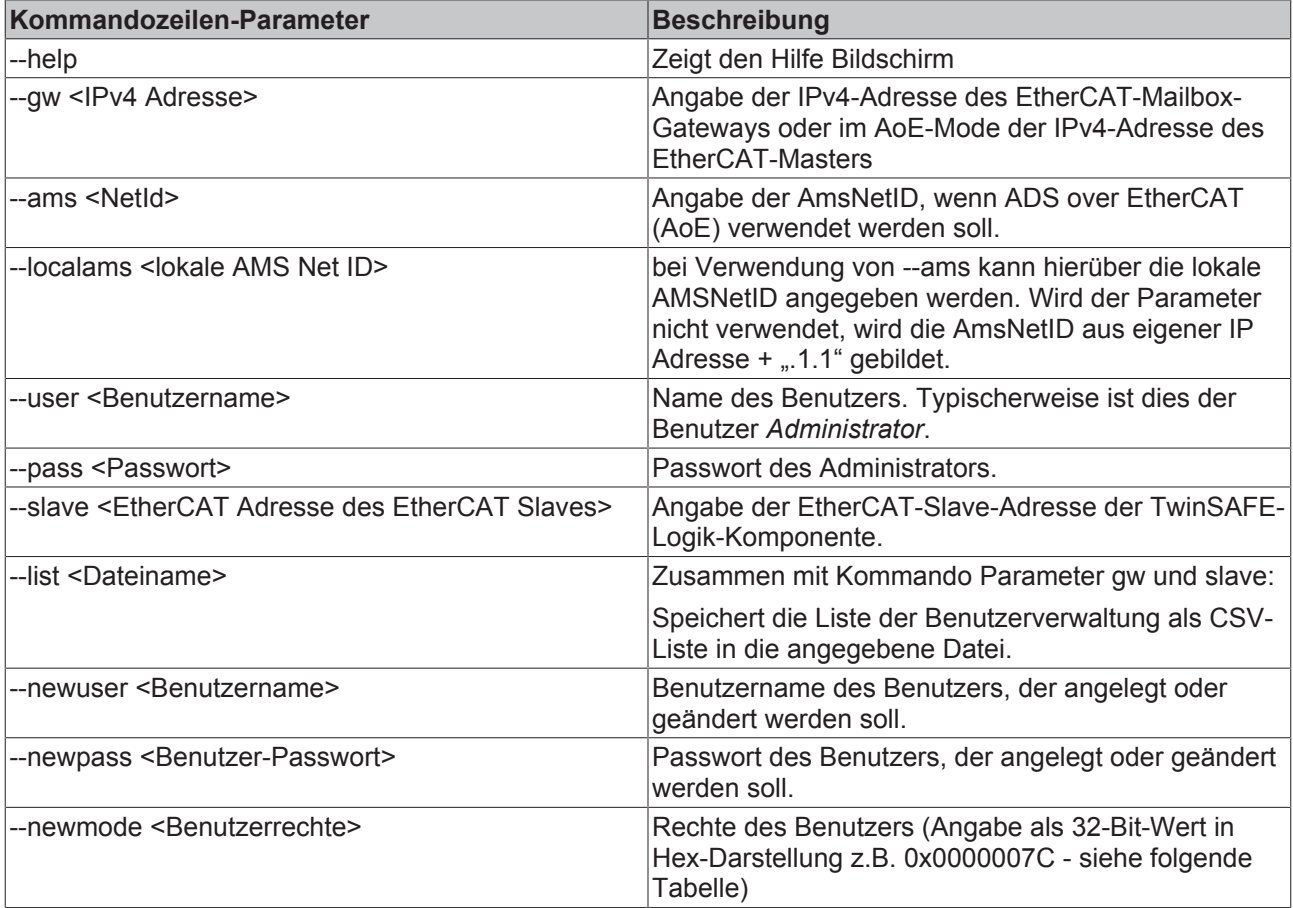

#### **Argumente des Kommandos --newmode**

Die folgende Tabelle enthält Informationen über die einzelnen Benutzerrechte und deren Bit-Offset innerhalb des 32-Bit Wertes, der zusammen mit dem Kommando --newmode verwendet wird.

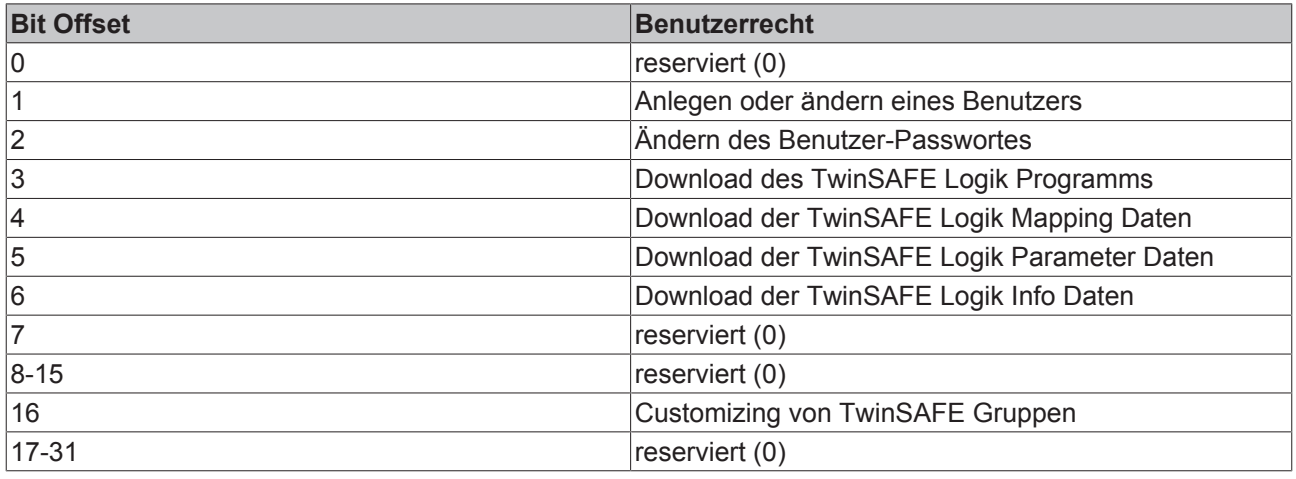

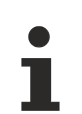

#### **EL6900**

Bei der EL6900 muss das Argument des Kommandozeilen-Parameters --newmode immer mit 0x7C angegeben werden. Dies entspricht den Benutzerrechten, die ein EL6900 Benutzer hat.

### <span id="page-14-0"></span>**3.5 Sicherheitstechnische Kenngrößen**

Das Tool TwinSAFE User ist nicht sicherheitsrelevant. Es ist als "T1" nach IEC 61508-3 / IEC 61131-6 klassifiziert, da es keine Ausgaben erzeugt, die direkt oder indirekt zum ausführbaren Code (einschließlich Daten) des sicherheitsbezogenen Systems beitragen.

### <span id="page-14-1"></span>**3.6 Fehler-Codes**

Das Produkt besitzt folgende Fehler-Codes.

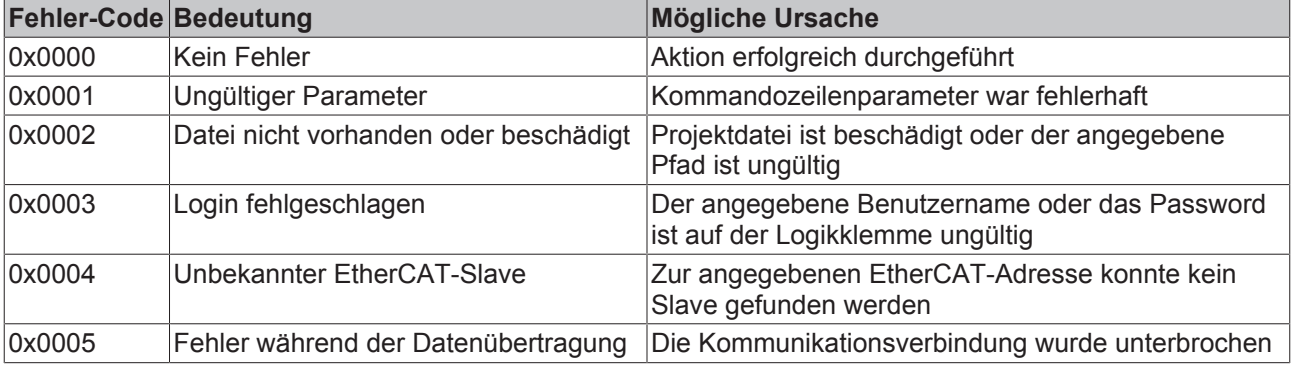

## <span id="page-15-0"></span>**4 EtherCAT Mailbox Gateway**

Das EtherCAT Mailbox Gateway wird für den Zugriff auf TwinSAFE-Logik-Komponenten benötigt, wenn ADS für die Kommunikation nicht verwendet werden kann.

Die folgende Beschreibung zeigt welche Einstellungen exemplarisch vorgenommen werden müssen, um über das EtherCAT Mailbox Gateway kommunizieren zu können.

Die Konfiguration für die Nutzung des EtherCAT Mailbox Gateways besteht aus einem TwinSAFE Loader PC, auf dem der TwinSAFE Loader installiert ist und einem TwinCAT PC der als Gateway dient, um die Anfragen des TwinSAFE Loader PCs in das EtherCAT-Netzwerk und zu den TwinSAFE-Logik-Komponenten durchzuleiten.

<span id="page-15-2"></span>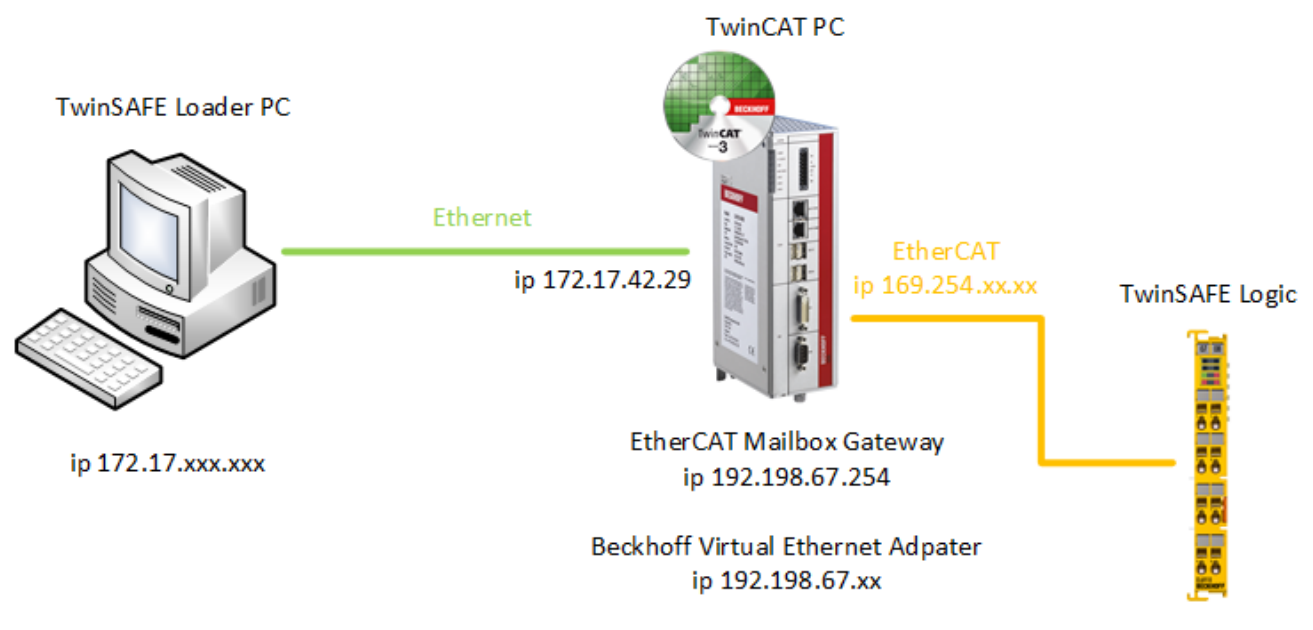

Abb. 2: EtherCAT Mailbox Gateway

### <span id="page-15-1"></span>**4.1 Einstellung EtherCAT Mailbox Gateway**

Die Aktivierung des EtherCAT Mailbox Gateways erfolgt über die erweiterten Einstellungen des EtherCAT-Masters. Diese finden Sie bei Auswahl des EtherCAT-Masters in der TwinCAT-Baumstruktur unter dem Reiter *EtherCAT*.

Die Einstellungen für das EtherCAT Mailbox Gateway sind unter dem Eintrag *EoE Support* zusammengefasst. Es muss der Virtual Ethernet Switch, Connect to TCP/IP Stack und IP Enable Router aktiviert werden. Zusätzlich muss das EtherCAT Mailbox Gateway aktiviert und eine IP-Adresse ausgewählt werden, die außerhalb der bisherigen Netzwerke liegt. Diese Einstellungen erfordern einen Neustart des TwinCAT PCs.

## **BECKHOFF**

<span id="page-16-1"></span>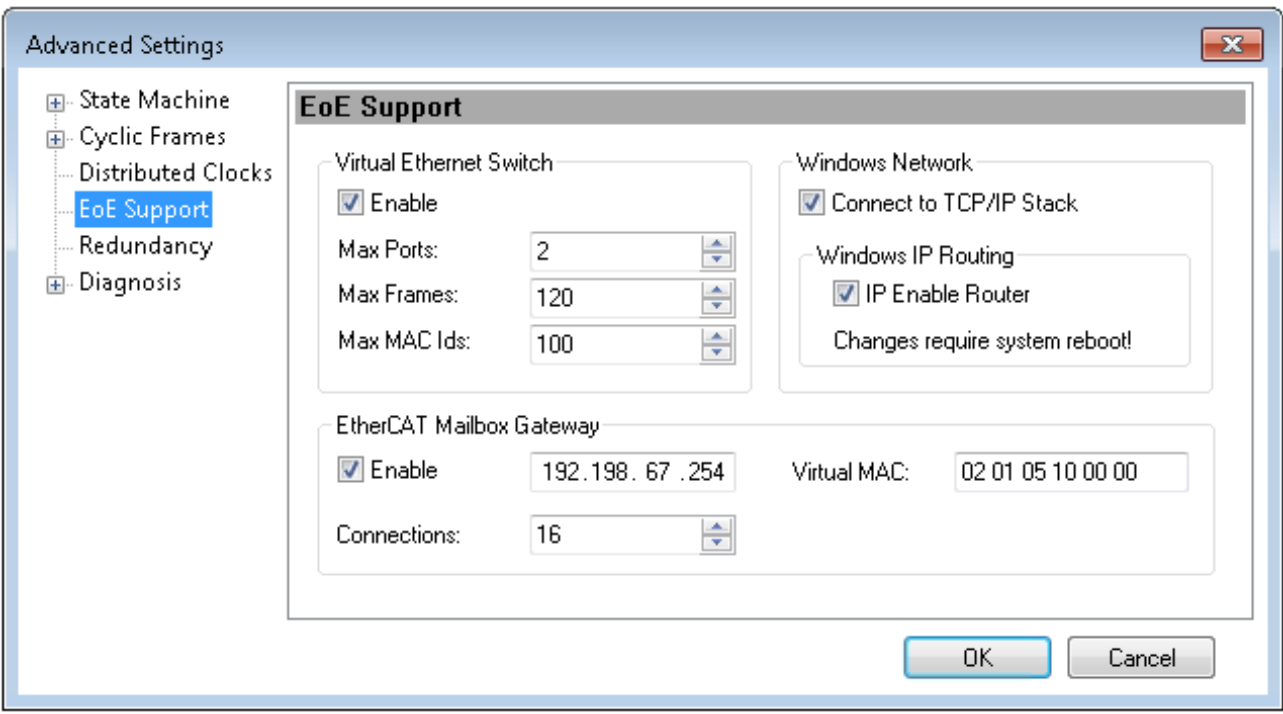

Abb. 3: EoE Support

Ob diese Einstellungen korrekt sind, sollte mit dem ping Kommando lokal auf dem TwinCAT-Rechner überprüft werden. In diesem Fall würde das Kommando, wie folgt lauten:

ping 192.198.67.254

<span id="page-16-2"></span>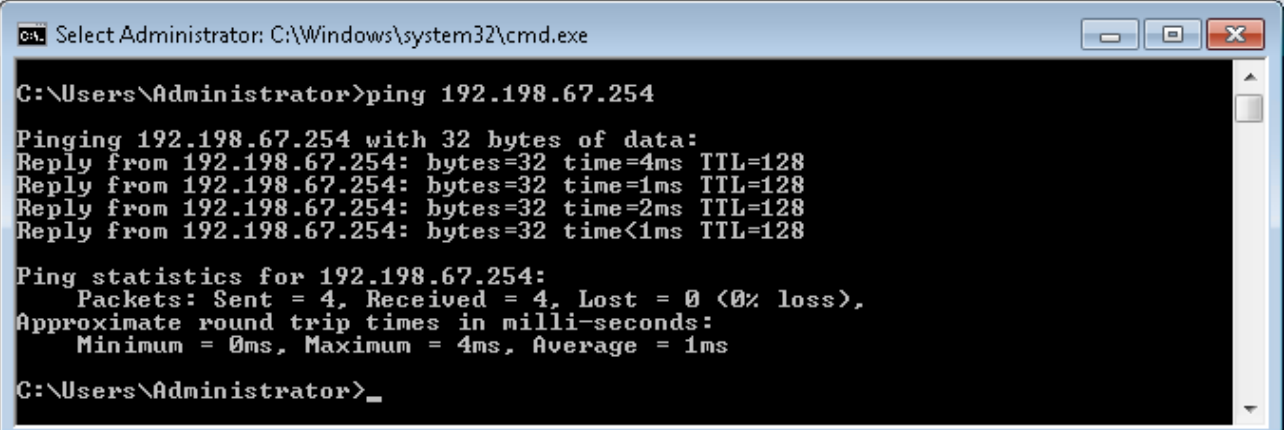

Abb. 4: Das Kommando ping 192.198.67.254

### <span id="page-16-0"></span>**4.2 Beckhoff Virtual Ethernet Adapter**

Wenn das Kommando *ping* noch kein positives Ergebnis geliefert hat, kann es sein, dass der Beckhoff Virtual Ethernet Adapter erst noch konfiguriert werden muss.

Dazu öffnen Sie die Netzwerkeinstellungen und wählen über das Kontextmenu des Beckhoff Virtual Ethernet Adapters die Properties aus.

<span id="page-17-0"></span>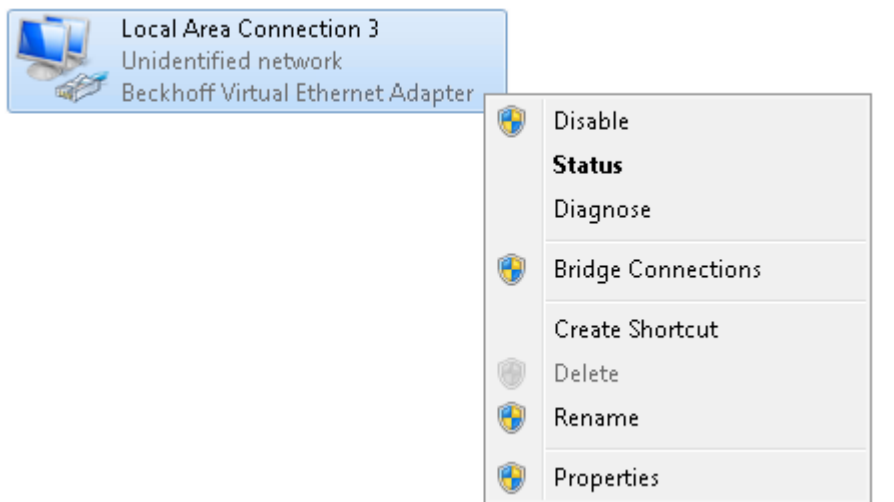

Abb. 5: Netzwerkeinstellungen - Kontextmenu des Beckhoff Virtual Ethernet Adapters

#### **Beckhoff Virtual Ethernet Adapter**

Ist im System kein Virtual Ethernet Adapter vorhanden, kann unter TwinCAT ein EoE-Gerät (z.B. EL6601) hinzugefügt werden. Unter den erweiterten EtherCAT-Einstellungen dieses Gerätes kann über EoE der Virtual Ethernet Port aktiviert werden.

In den Properties dieses Netzwerk-Adapters stellen Sie eine feste IP-Adresse ein, die innerhalb des Netzwerkbereiches des EtherCAT Mailbox Gateways liegt. Hier im Beispiel ist dies die IP-Adresse 192.198.67.13 mit der Subnet mask 255.255.255.0.

<span id="page-17-1"></span>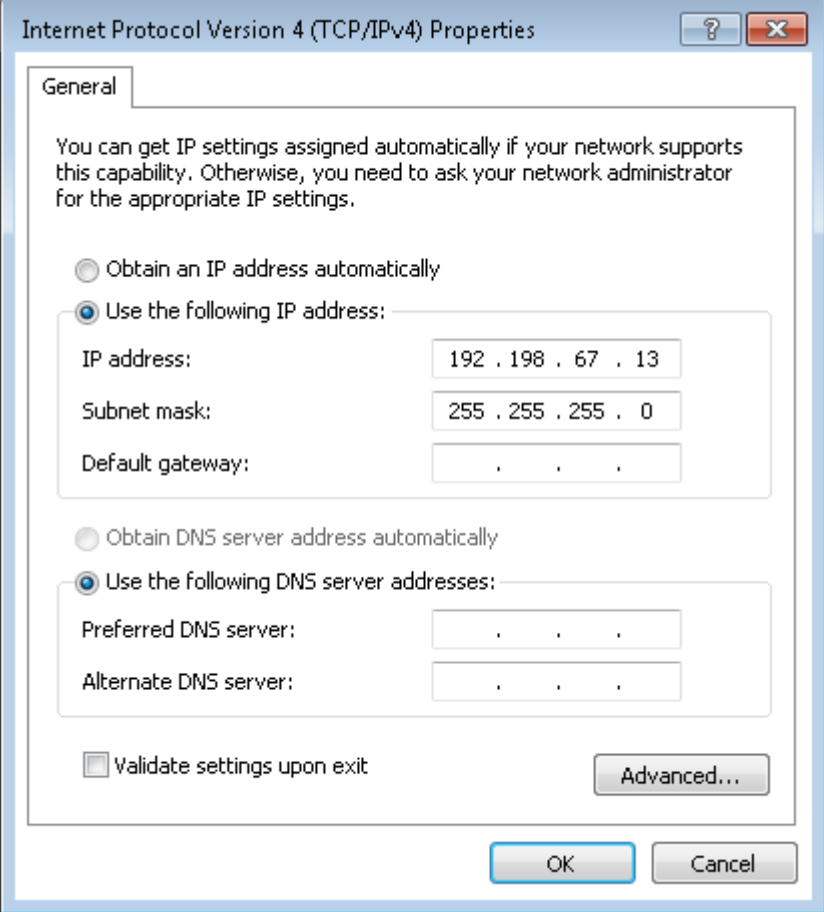

Abb. 6: Eigenschaften (Properties) des Beckhoff Virtual Ethernet Adapters

Ob diese Einstellung korrekt ist, sollte wieder mit dem Kommando *ping* lokal auf dem TwinCAT-Rechner überprüft werden. Das Kommando würde wieder wie folgt lauten:

ping 192.198.67.254

### <span id="page-18-0"></span>**4.3 Hinzufügen einer Route**

Nachdem alle Einstellungen auf dem TwinCAT-PC vorgenommen sind und das lokale Ausführen des Kommandos *ping* erfolgreich war, muss auf dem TwinSAFE Loader PC noch eine IP Route hinzugefügt werden.

Das Hinzufügen der Route erfolgt über das Kommando *route add* in der Kommandozeile einer Windows-Eingabeaufforderung.

Die Windows-Eingabeaufforderung muss für das Hinzufügen einer Route als Administrator gestartet werden.

<span id="page-18-1"></span>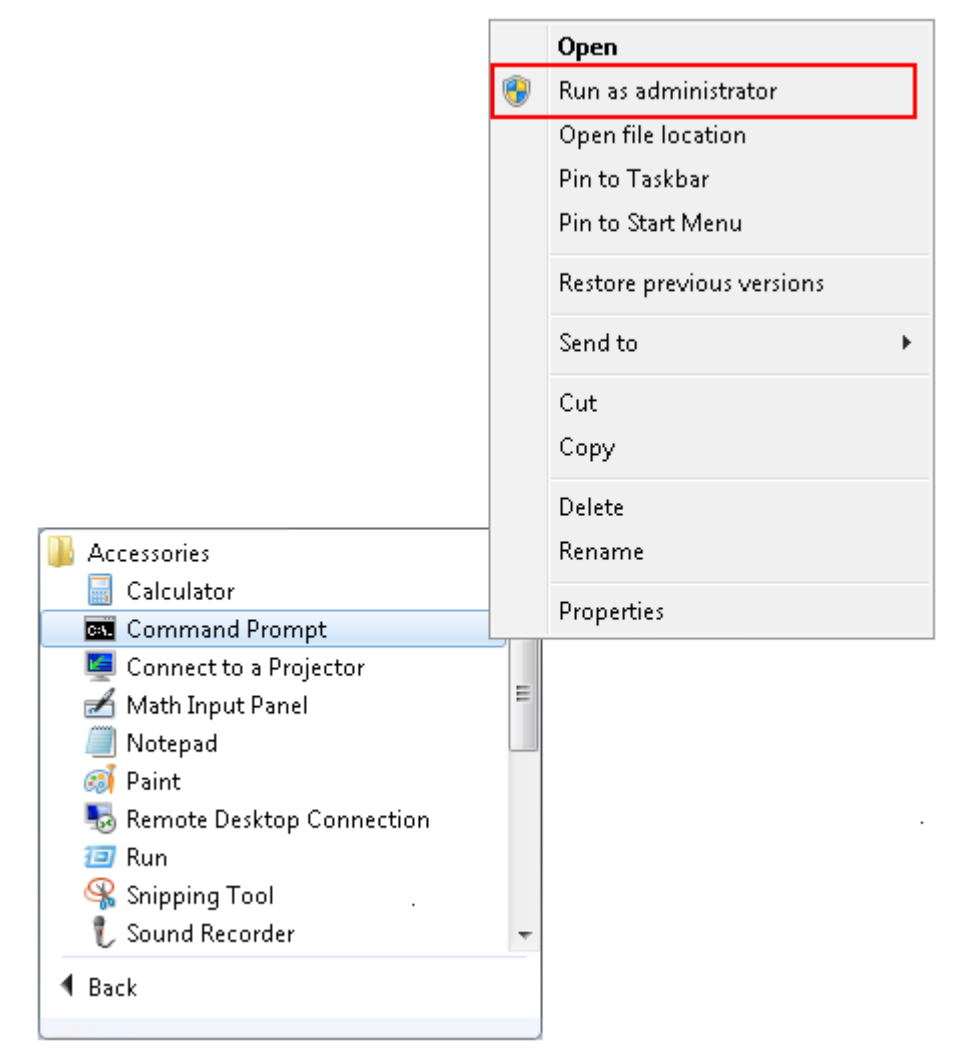

Abb. 7: Aufruf der Windows-Eingabeaufforderung als Administrator

Dann wird die Route über folgendes Kommando hinzugefügt:

route add 192.198.67.0 mask 255.255.255.0 172.17.42.29

Das Kommando liefert ein OK! zurück, wenn das Anlegen der Route erfolgreich war.

Die aktuellen Routen können über das Kommando route print 192.198.\* angezeigt werden

## **BECKHOFF**

<span id="page-19-0"></span>

| <b>BET</b> Administrator: Eingabeaufforderung                             |                                                                             |  |                                              | $\Box$ | х |
|---------------------------------------------------------------------------|-----------------------------------------------------------------------------|--|----------------------------------------------|--------|---|
| IPv4-Routentabelle                                                        |                                                                             |  |                                              |        |   |
| Aktive Routen:                                                            | Netzwerkziel Netzwerkmaske<br>$192.198.67.0$ $255.255.255.0$ $172.17.42.29$ |  | Gateway Schnittstelle Metrik<br>172.17.42.34 | 11     |   |
| <b>Ständige Routen:</b><br>Keine<br>IPv6-Routentabelle                    |                                                                             |  |                                              |        |   |
| <b>Aktive Routen:</b><br>Keine<br><b>Ständige Routen:</b><br><b>Keine</b> |                                                                             |  |                                              |        |   |
| IC:ヽ>                                                                     |                                                                             |  |                                              |        |   |

Abb. 8: Windows-Eingabeaufforderung

Zur Kontrolle der Funktion sollte auf dem TwinSAFE Loader PC nun ein ping Kommando an die IP-Adresse des EtherCAT Mailbox Gateways gesendet werden.

ping 192.198.67.254

<span id="page-19-1"></span>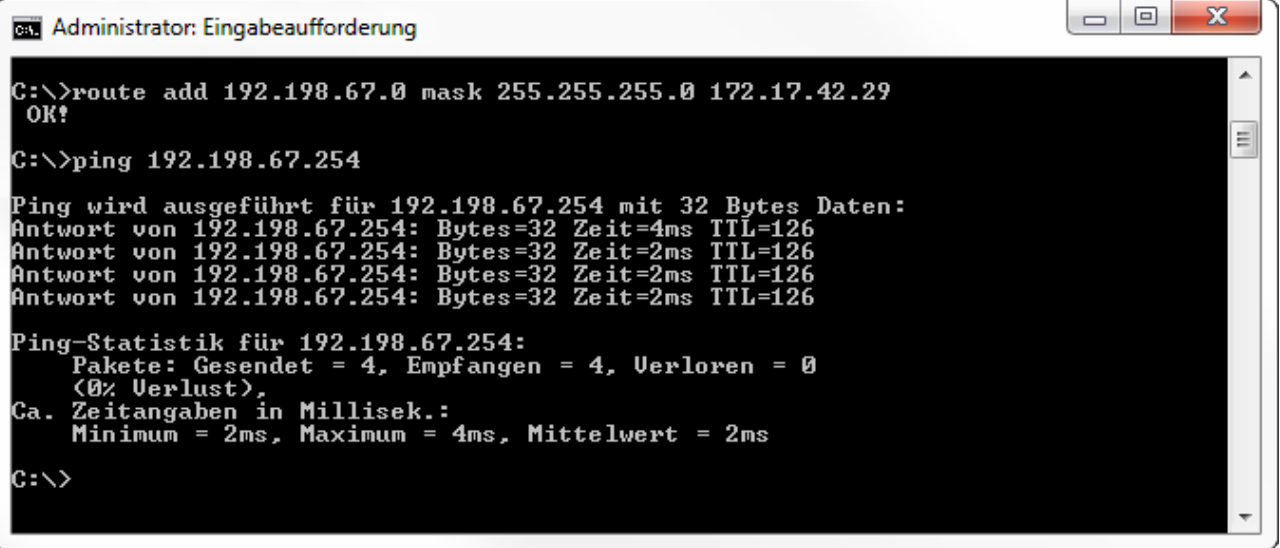

Abb. 9: Windows-Eingabeaufforderung - Kommando *ping 192.198.67.254*

Liefert das Kommando *ping* eine positive Antwort, kann das EtherCAT Mailbox Gateway auch im TwinSAFE Loader verwendet werden.

## <span id="page-20-0"></span>**5 Anhang**

### <span id="page-20-1"></span>**5.1 Support und Service**

Beckhoff und seine weltweiten Partnerfirmen bieten einen umfassenden Support und Service, der eine schnelle und kompetente Unterstützung bei allen Fragen zu Beckhoff Produkten und Systemlösungen zur Verfügung stellt.

#### **Beckhoff Support**

Der Support bietet Ihnen einen umfangreichen technischen Support, der Sie nicht nur bei dem Einsatz einzelner Beckhoff Produkte, sondern auch bei weiteren umfassenden Dienstleistungen unterstützt:

- Support
- Planung, Programmierung und Inbetriebnahme komplexer Automatisierungssysteme
- umfangreiches Schulungsprogramm für Beckhoff Systemkomponenten

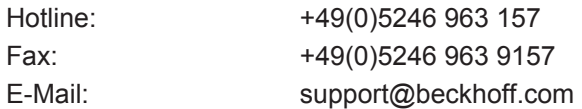

#### **Beckhoff Service**

Das Beckhoff Service-Center unterstützt Sie rund um den After-Sales-Service:

- Vor-Ort-Service
- Reparaturservice
- Ersatzteilservice
- Hotline-Service

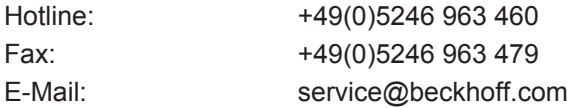

Weitere Support- und Serviceadressen finden Sie auf unseren Internetseiten unter <http://www.beckhoff.de>.

#### **Beckhoff Firmenzentrale**

Beckhoff Automation GmbH & Co. KG

Hülshorstweg 20 33415 Verl Deutschland

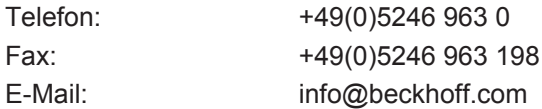

Die Adressen der weltweiten Beckhoff Niederlassungen und Vertretungen entnehmen Sie bitte unseren Internetseiten: <http://www.beckhoff.de>

Dort finden Sie auch weitere [Dokumentationen](http://www.beckhoff.com/german/download/default.htm) zu Beckhoff Komponenten.

### <span id="page-21-0"></span>**5.2 Bestätigung**

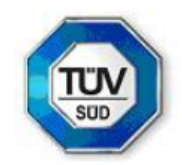

### **KONFORMITÄTSBESTÄTIGUNG**

**LETTER OF CONFIRMATION** 

# **TwinSAFE User**

**Hersteller:** Manufacturer:

Beckhoff Automation GmbH & Co. KG

Hülshorstweg 20 D-33415 Verl

Prüf- und Zertifizierungsstelle:

Test- and certification body:

TÜV SÜD RAIL GmbH **Rail Automation** Barthstraße 16 D-80339 München

#### 1. Allgemein / General

TwinSAFE User ist ein PC-basiertes Tool, um einen Benutzer auf einer TwinSAFE Logik-Komponente unabhängig von der Entwicklungsumgebung TwinCAT anzulegen, zu löschen oder zu verändern. Die dafür nötigen Datenpakete werden über den im System vorhandenen EtherCAT-Master an die entsprechende Komponente übertragen. Die Funktionen des TwinSAFE User werden über Kommandozeilenparameter aesteuert.

TwinSAFE User is a PC-based tool to create, edit or delete a user on a TwinSAFE logic component independent from the development environment TwinCAT. The required data packages are transferred to the relevant components over the EtherCAT master, which is available in the system. The functionalities of TwinSAFE User are controlled by command line parameters.

#### Version / Version

#### **TwinSAFE User Version v7:**

- Linux x86 64-Bit (TwinSAFE User.bin):
- SHA256: 493977c42d42fb2bb482657c1b2b0af16cb26fb450f4e2db42a60df0b8dd4493 Linux x86 32-Bit (TwinSAFE User-i386.bin):
- SHA256: 5866d701d12a7ab500a922f8b42c1210cde023bb0667e6ba6fd30579ab4a1222 Win32 (TwinSAFE user.exe):
- SHA256:157942661273d1005cf89b41d2908b51b835d9543f0d3e7a75a2baa7fcb12f9d

#### 2. Prüfgrundlagen / Test bases

- EN 61508-1: 2010
- EN 61508-3: 2010 (Offline-Softwarewerkzeug Klasse T1 / software off-line support tool class T1)

#### 3. Zusammenfassung / Summary

Digital unterschrieben

von Guido Neumann Datum: 2010/07/10

10:57:09 +02'00

Gegen den Einsatz des Tools TwinSAFE User der Fa. Beckhoff Automation GmbH & Co. KG sprechen von Seiten TÜV SÜD Rail GmbH, Rail Automation, keine sicherheitstechnischen Bedenken.

TÜV SÜD Rail GmbH, Rail Automation, has no doubts as to the safety-related issues of the use of the tool **TwinSAFE User.** 

**TÜV SÜD Rail GmbH** July 19th, 2019

F. Seika

Digital unterschrieben von<br>Franz Seika Datum: 2019.07.19<br>09:18:30 + 02'00'

G. Neumann

Dieser Bericht wurde auf Grundlage einer TÜV-internen technischen Beurteilung erstellt. Dieser enthält das Ergebnis einer einmaligen Untersuchung an dem zur Prüfung vorgelegten Erzeugnis.

This Report was create on basis of a TÜV internal Review Report. It includes the result of a previous examination of the product submitted for examination

# **Abbildungsverzeichnis**

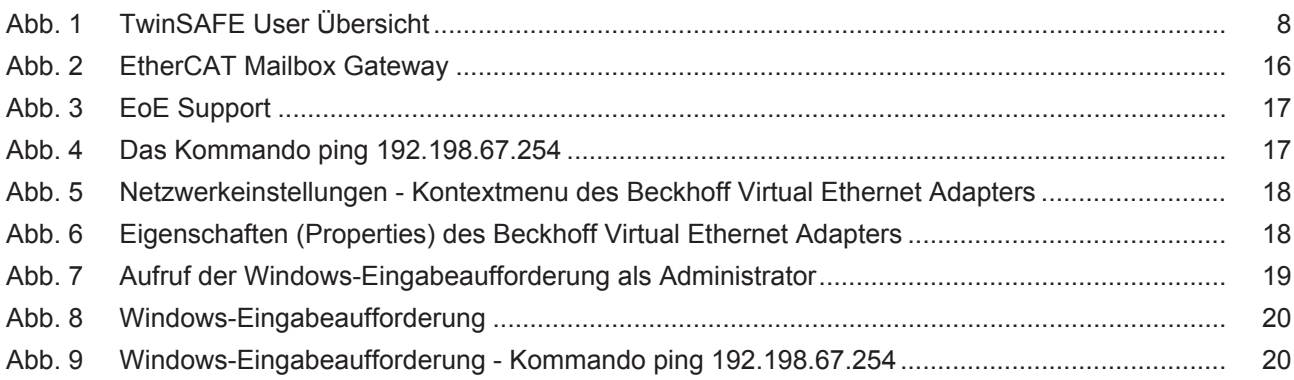